# 小規模クラスタマシン制作報告

## 齋藤 暁\*

# **Building a Small-Scale Cluster Machine — a Hands-On Report**

## **by Akira SAITOH**\*

## 要 旨

科学技術計算を行うための汎用的かつ自由度の高い計算資源は、シミュレーション研究の 基盤である。今回、情報学科のサーバ室に、一般的な CPU と GPU および 10Gbit NIC を搭載 した PC7 台からなるクラスタマシンを構築したので、構築過程とベンチマークテスト結果を 報告する。ソフトウェア環境に関しては比較的最近のLinux OSであるCentOS 7を使用して徹 底して標準的な並列計算用の環境構築に努めた。Linpackによるベンチマークでは機材構成か らして妥当な演算性能を示した。

*Key Words*:並列計算、クラスタマシン、MPI、ベンチマーク

## **1**.はじめに

昨今、CPU のメニーコア化が進み、PC 向け 単一 CPU でも普及価格帯で 8~16 コア 1)、ワー クステーション向けで 24~64 コアが使われる ようになってきた2)が、単一の計算ノードで は大規模な科学技術計算用の資源を賄うには 至っておらず、まだまだクラスタマシンとスー パーコンピュータの需要は旺盛である3)。

本学には大規模なクラスタマシンやスーパー コンピュータは設置されておらず、計算資源が 必要であれば九州大学の ITO や大阪大学の OCTOPUS、東京工業大学の TSUBAME といっ た全国共同利用施設のスーパーコンピュータを 利用することになる。その際、計算ジョブを投 入する前に複数ノードで正しく動作するか、計 算速度のスケーリングが見込めるか、予め確認

しておくのが通常の利用者の心得である。これ は共同利用の計算資源を無駄に使わないためで もあるが、有り体に言えば使用できる CPU 時 間が料金によって決まっているためである。他 大学の事例では科学技術計算を行う研究室や講 座では自前のクラスタマシンをテストベッドと して構築していることが多い 4)。物理クラスタ マシンではなく仮想クラスタマシンをクラウド 計算基盤上に構築して使うというアプローチも ないではないが、仮想化されたネットワーク  $5)$ およびメモリ等 $6)$ の性能低下が看過できな い。

もちろん、単にテストベッドとしてではなく 中規模の科学技術計算のためにも自前のクラス タマシンは気兼ねなく使えるため好都合である。 最近では理化学研究所の京の次世代機へのリプ レースに伴う運用停止もあってスーパーコン ピュータは全般的に利用が混み合っており、私 の経験では ITO の共用ノードではジョブ投入後

<sup>\*</sup>崇城大学情報学部情報学科准教授

の実行が 24 時間以上後、という場合がしばし ばある。

こういった背景の下、今回 7 ノードのクラス タマシンを構築して情報学科サーバ室に設置し た。構成要素はハードウェア、ソフトウェア共 に標準的なものを揃えた。特に OS と並列プロ グラミング用のライブラリについてはスーパー コンピュータと環境の差異がなるべく小さくな るように心掛けている。なお、同規模のクラス タマシン構築事例としては文献7)が参考にな る。

本稿ではまた、構築したクラスタマシンの性 能を High Performance Linpack (HPL) 8) を用い て評価し、単一ノードのワークステーションお よび公表されている既存の他システムと実行効 率を比較する。

以下ではまず 2 節でクラスタマシンの構成を 紹介し、3 節で実際の構築過程の詳細を述べる。 4 節で性能評価を行い、5節で議論、6 節でまと めを述べる。

## **2. クラスタマシンの構成**

本節ではハードウェア構成とソフトウェア環 境について述べていく。まず、ハードウェアは もっぱら民生用の安価な量販機材を用い、クラ スタ内部の接続には 10Gbit イーサネットを使 用して構築した。構築後情報学科サーバ室で稼 働しているところを図 -1 に写真で示す。また、 クラスタ内部および外部とのネットワーク接続 の略図を図-2に示す。

計算を走らせるのは図中の node0~node6 の 計算ノードであり、node0 は管理ノードを兼ね ている。各ノードは同一構成の PC であり、構 成は表 -1 に示すとおりである。計算ノード間 の通信は通常並列計算のボトルネックであるの で、可能な限り高速なネットワーク機器を用い るべきだが、予算の都合上 2018 年中期時点で ボード1枚あたり数万円単位で揃えられる 10Gbit イーサネットを採用した(表 -1)。参考 までに、10Gbpsを超える通信速度の機材 (QDR InfiniBand や 25GbE、40GbE)は価格が 1桁高くなる。IP アドレスは、クラスタ内部は

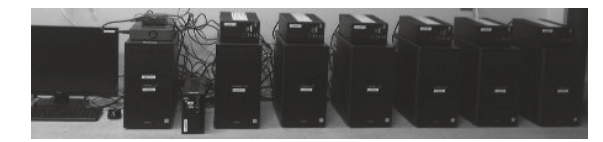

図-1 クラスタマシン外観

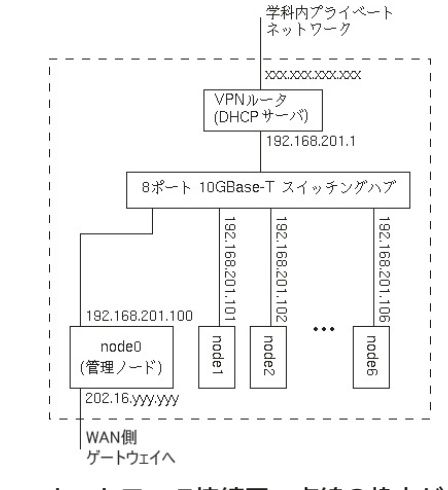

図-2 ネットワーク接続図。点線の枠内がクラス タ内部である。なお、図中の各機材につい ては本文と表-1を参照のこと。

表-1 構成機材のリスト

| 図-2での表示                                           | 詳細                                                                                                    |
|---------------------------------------------------|----------------------------------------------------------------------------------------------------|
| $node0 \sim node6$                                | 市販 PC にメモリと拡張ボードを増設<br>したもの。<br>$CPU: Intel Core i7-8700K (6 cores, 12)$<br>threads, $3.7-4.7$ GHz)<br>メモリ: DDR4-2666 32GB<br>GPU : NVIDIA GeForce GTX 1060 3GB<br>GDDR <sub>5</sub><br>$NIC: Aqrate AQR105 10GBase-T$ $\pi$<br>ド& Intel 1GbE オンボード<br>ストレージ:node0は6TB HDDx2<br>$(RAID1)$ , nodel $\sim 6$ ( $\ddagger$ 1TB HDD<br>UPS:オムロン BW55T<br>その他:DVD-RW ドライブ 他 |
| 8ポ ー<br>$\mathbf{F}$<br>10GBase-T<br>スイッチング<br>ハブ | NETGEAR XS508M-100AJS<br>8ポート 10GBase-Tスイッチングハブ                                                                                                    |
| VPN ルータ                                           | TP-Link TL-R600VPN                                                                                                    |

VPN ルータの DHCP サーバ機能を使って、 node0~node6 の起動時に NIC の MAC アドレス に対して固定 IP アドレス 192.168.201.100~ 192.168.201.106 を割り当てている。ノード間通 信は起動後はスイッチングハブを介するのみで あるので、VPNルータは1Gbpsの機材(表-1) を使用しているが並列計算時の通信速度は

クラスタ外部との接続については、2 系統あ り、まず学科内のプライベートネットワークに VPN ルータを介して各計算ノードをつなげて いる。これは、主に各計算ノードの OS とソフ トウェアのアップデートをする際に、学内にあ るミラーサイトへアクセスするためと、学外の レポジトリに学内のプロキシサーバを経由して アクセスするために用いる。もう一系統は、学 内のグローバルアドレスセグメントの建屋内 ゲートウェイと node0 を接続している。これは 利用者がアクセスするために用いる。今のとこ ろは大学の基幹ファイアウォールで学外からの アクセスは遮断しているが、将来的にはこの遮 断を解除すれば学外からのアクセスが可能であ る。なお、node0 のグローバル IP アドレスは学 内のネームサーバでホスト名 cluster.sncq.cis. sojo-u.ac.jp と対応づけられている。クラスタ外 部との接続は建屋のネットワーク機材に制限せ れて、いずれも 100Base-TX を使用しているが、 もちろんクラスタ内部の通信速度には一切影響 しない。

続いてソフトウェア環境について述べる。OS はCentOS 7.4を、SELinuxをdisable、firewalldを enable した状態で使用した。ユーザ認証は Network Information Service (NIS) を使用した。 node0 で NIS サーバと NIS クライアント、node1 ~node6 で NIS クライアントを走らせる。同時 に、ユーザのホームディレクトリは Network File System (NFS) でnode0上のものをマウント して使う。node0 で NFS サーバ、node1~node6 で NFS クライアントを走らせる。数値計算用 のライブラリとしては、GMP 6.0.0、MPFR 3.1.1 等をインストールし、GPGPU 用のライブ ラリは CUDA 9.1 をインストールした。並列計 算用の通信方式としては標準的な Message Passing Interface (MPI)を利用することにし、 MPI 準拠の実装として普及している MPICH の ver.3.2 をインストールした。これらを含むソフ トウェア環境の構築の詳細は、次節を参照され たい。表 -2 に導入したソフトウェアの一部を リストで示す。その他、CentOS 7.4 に含まれる カーネルやデバイスドライバ、開発用の標準的

表-2 導入ソフトウェアのリスト(一部)

| 名称または<br>略称          | 詳細                                                                                                    |
|----------------------|----------------------------------------------------------------------------------------------------|
| CentOS               | ver.7.4。著名な RedHat Enterprise Linux ク<br>ローンディストリビューションの一つ。                                                                   |
| <b>NIS</b>           | ypserv 2.31, ypbind 1.37, yp-tools 2.14 $\circ$ 2<br>ラスタ内部のユーザ認証に使用。node0<br>がNISサーバ。                                         |
| <b>NFS</b>           | $v4_{\circ}$ node( $\theta$ ) /home $\geq$ /common $\approx$ node] $\sim$<br>node6がマウントするために使用する。                             |
| GCC                  | ver.4.8.5。GNU のコンパイラコレクショ<br>$\mathcal{V} \circ \mathbb{C}$ , Object C, C++, Fortran $\mathcal{E} \nmid \mathcal{V}$<br>ストール。 |
| <b>GMP</b>           | ver.6.0.0。著名な多倍長精度計算用ライ<br>ブラリ。                                                                                               |
| <b>MPFR</b>          | ver.3.1.1。著名な GMP ベースの多倍長精<br>度浮動小数点演算ライブラリ。                                                                                  |
| $ZKCM$ <sup>9)</sup> | 執筆時点で ver.0.4.3 を使用しているが最<br>新ベータ版に随時更新。著者が開発して<br>いる多倍長精度の行列演算用 C++ ライ<br>ブラリ。なお量子計算シミュレーション<br>ライブラリのZKCM QCも導入。            |
| <b>CUDA</b>          | ver.9.1。NVIDIA 社が自社の GPU 向けに<br>提供しているGPGPU用ライブラリ。                                                                            |
| <b>MPICH</b>         | ver.3.2。並列計算用の通信方式である<br>MPIの標準的な実装の一つ。                                                                                       |

なライブラリももちろん使用している。

以上でクラスタマシンの構成は示したが、次 節では実際の構築過程を順々に述べていく。

### **3**.構築の実際

構築作業のおおまかな手順としては、ネット ワーク機材の設定をした後、管理ノードと計算 ノードを兼ねる node0 を構築し、続いて計算 ノードnode1を構築する。node0とnode1だけで クラスタマシンとして正しく動作するようにソ フトウェア環境を構築したら、node1のHDDを 複製機能付き HDD スタンドでコピーし、node2 ~node6のHDDを作成する。この手順であれば、 node2~node6 の構築作業は実質的に BIOS 設定 と部品のネジ止めおよび配線だけになり、効率 的である。

## (**1**)ネットワーク機材の設定

最初に VPN ルータの設定を行う。WAN 側 ポートは学科内プライベートネットワークにつ なぐ。このポートの IP アドレスは、学科内 DHCP サーバからの自動取得とした。ノード node0~node6 のソフトウェアインストール/ アップデートのトラフィックのみがこのポート を流れるため、この設定で問題ない。LAN 側 ポートには 192.168.201.1の(クラスCの)プラ イベート IP アドレスを割り当て、node0~ node6 のゲートウェイとする。また、node0~ node6の 10GBase-T NICのMACアドレスをあら かじめ控えておき(通常、ボード上のシールに 記載がある)、DHCP の固定 IP アドレス割り当 て設定でそれぞれの MAC アドレスに 192.168.201.100~192.168.201.106 を割り当てる。 これで各ノードは起動時にDHCPで内部側のIP アドレスを取得することができる。

また、node0 の WAN 側 NIC の MAC アドレス も控えておき、ネットワーク管理者(本学では 総合情報センター)に依頼して、グローバル IP アドレスの割り当て(202.16.yyy.yyy とす る)と必要であれば基幹スイッチのルーティン グ設定をしてもらう。ネットワーク管理者から IP アドレスの通知を受けたら、node0 の WAN 側 IP アドレスは DHCP を使わずに固定の設定 とする(次の小節を参照のこと)。

## (**2**)**node0**の構築

管理ノード兼計算ノードである node0 の構築 について述べていく。ハードウェア構成は表 -1 で示したとおりである。UPS は外付けで USB 接続している。

BIOS 設定 まず BIOS を以下のように設定し た:(i) AC電源断から復帰時にパワーオンとな るように設定した。これは、停電時の自動復帰 のためである。(ii) Windows10 用の WHQL サ ポートをdisableに設定した。また、Secure Boot 機能を disable、ブートのレガシーモードを enable、Fast Boot 機能を disable に設定した。こ れらは、CentOS 7.4の起動の安定のためと、 NVIDIA 社のグラフィックドライバーの動作の ために必要な設定である。(iii)ブートデバイ スの順番を、HDD が一番になるように設定し た。これは、停電からの自動復帰時に DVD メ ディアや USB メモリからの起動を避けるため である。

OS のインストール 続いて、OS のインストー ル作業に入った。CentOS 7.4 は DVD のインス トール用メディアを用意し、HDD 2 台を Linux カーネルのソフトウェア RAID 機能でミラーリ ングする設定でインストールした。/boot に 1GB、/home に 4,656GB、/ に 812GB の(HDD パーティションの組からなる)RAID1 の md デ バイスをマウントして使用する。ファイルシス テムは XFS を採用した。また、SWAP 領域は (RAID にせずに)それぞれの HDD で 64GB を 用意した。初期インストールソフトウェア群は、 GCC や GMP、MPFR、Autoconf や Automake、 GIT といった開発用のものと基本的なカーネル やネットワーク関連のユーティリティである。

SELinux の無効化 OS が HDD から起動するよ うになったら、まずは SELinux を無効にしてお く。これは、クラスタマシンのユーザは常識的 な利用を逸脱しないと想定されることと、ノー ド間やリモートホストからのファイル参照が旧 来のファイルパーミッションのみの権限管理で 直感的に行えるようにするためである。管理者 権限で設定ファイル /etc/selinux/config を vi 等の 適当なエディタで開く。

## \$sudo vi /etc/selinux/config

(以降の設定ファイル編集も同様に行う。) ファイル中に SELINUX= で始まる行があるの で、

#### SELINUX=disabled

#### i<br>Liitika 1999 on 1999 on 1999 on 1999 on 1999 on 1999 on 1999 on 1999 on 1999 on 1999 on 1999 on 1999 on 1999

に変更して保存する。

デバイスドライバ類のインストール Intel 1GbE オンボード NIC はこの時点で動作するので、こ れを学内 LAN につなげて、デバイスドライバ類 をインストールしていく。そのために Dynamic Kernel Module Support (DKMS)を有効にする必 要がある。DKMSには、登録した DKMS 対応ド ライバモジュールは、カーネルアップデート時

に自動再構築してくれる仕組みがある。この機 能を使わなければ、アップデートする度にドラ イバを手動で入れ直すことになるので、運用上 必須の機能である。CentOS で DKMS を使うた めには、よく知られた追加パッケージレポジト リである ELRepo を利用する。本学ではプロキ シ経由で外部との接続をしなければならないた め、/etc/yum.confに以下のような行を追記する: 

proxy=http://[プロキシサーバ]:[接続ポート]

ただし[…」部分は読み替えのこと。これで、 パッケージ管理ソフト yum が外部アクセスで きるようになった。実は、ELRepo 内のパッ ケージはしばしば EPEL レポジトリに依存して いるので、こちらを先に利用できるようにして おいた方が良い。EPEL のウェブサイト https:// fedoraproject.org/wiki/EPEL の指示にしたがって epel-release-latest-7 パッケージをインストール する。続いて、ELRepo のウェブサイト http:// elrepo.org の指示にしたがって彼らの GPG キー と elrepo-release パッケージをインストールする。 そして、コンソールから

\$sudo yum install kernel-devel dkms としてdkmsパッケージを入れた。 ではデバイスドライバのインストールに入る。 NIC の AQR105 10GBase-T カードを動作させる ため、A. Cooks氏が公開しているtn40xxドライ バモジュールを以下のようにして組み込む。

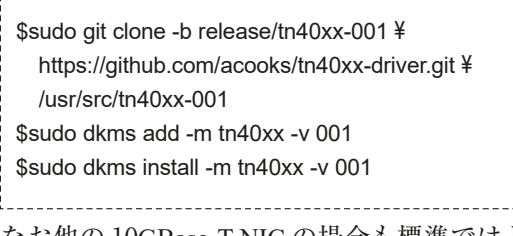

なお他の 10GBase-T NIC の場合も標準ではドラ イバモジュールが組み込まれていないことが多 く、ドライバのレポジトリを探して同様の手順 でインストールすることになる。

続いて NVIDIA 社のプロプライエタリなグラ フィックドライバをインストールする。 NVIDIA社のサイト https://www.geforce.com/ drivers から Linux-64bit 用のドライバの run ファ イルをダウンロードして保存しておく。この時 点では ver.390.87 を使った。これを利用するに は、すでにインストールされているグラフィッ クドライバである nouveau を無効にしておく必 要がある。これには、/usr/lib/modprobe.d/nvidia. conf というテキストファイルを作り以下の一行 を書く:

<u> 111111111111111</u>

## blacklist nouveau

また、テキストファイル /etc/default/grub の GRUB CMDLINE LINUX= で始まる行の右辺 の最初のダブルクォーテーションの直後に、

nouveau.modeset=0 rd.driver.blacklist=nouveau 

i de la construcción de la construcción de la construcción de la construcción de la construcción de la construcción

を追記する。これでPCを再起動すればnouveau が無効の状態で立ち上がる。そうなっているか の確認は、

#### \$lsmod|grep nouveau

で表示されなければ無効になっている。もし無 効になっていない場合は、カーネルの initramfs イメージを以下のコマンドで再構成する必要が ある。

\$sudo dracut --force

\_\_\_\_\_\_\_\_\_\_\_\_\_\_\_\_\_\_

再構成したら再起動しておく。では、nouveau が無効にできたとする。PC 起動時にシングル ユーザモードにする(カーネルオプション single を指定)か、あるいは、

\$sudo init 1

でシングルユーザモードに移行する。そうして おいて、ダウンロードしておいた run ファイル を実行し、実行後に表示される指示にしたがっ てインストールする。

#./NVIDIA-Linux-x86\_64-390.87.run

ここで、DKMS モジュールを生成する選択肢 を選んでインストールする。PC を再起動すれ ば、NVIDIA 社のドライバが動作しているはず である。確認するには、

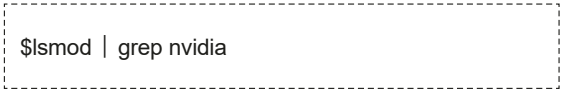

と打ち込んで、nvidia というモジュール名が表 示されれば良い。

デバイスドライバ類としては最後に、UPSの ドライバをインストールする。UPSはメーカが Linux ドライバ、ユーティリティを用意してい ることが多い。今回はオムロンソーシアルソ リューションズ社が自社製 UPS の制御用に配 布している PowerAttendant Lite ver.1.0 を使用す る 。https://www.oss.omron.co.jp/ups/ か ら Linux 版を取得し、取扱説明書にしたがってインス トールした。この制御ソフトには GUI があり、 これを使って電源断からシャットダウン開始ま での待機時間を 660 秒に設定した。node0 は管 理ノードを兼ねていて電源断時には最後に シャットダウンする必要があるので、他のノー ドよりも 60秒長い待機時間を設定している。

時刻合わせの設定 ここで、時刻合わせの設定 を入れておく。まず ntpdate をインストールす る:

\$sudo yum install ntpdate in the contract of the contract of the contract of the contract of the contract of the contract of the contract of the contract of the contract of the contract of the contract of the contract of the contract of the contrac

毎日時刻合わせをするように、以下の内容でテ キストファイル /etc/cron.daily/ntptimesync を作 成する。

#!/bin/bash

----------

ntpdate ntp.cc.sojo-u.ac.jp 

作成したら実行可能にしておく。

\$sudo chmod a+x /etc/cron.daily/ntptimesync

また、起動時にも時刻合わせをするようにする。 それには/etc/rc.d/rc.localに以下を追記する。

ntpdate ntp.cc.sojo-u.ac.jp the contract of the contract of the contract of

また、CentOS は ver.7 から rc.local がデフォルト では実行可能でないパーミッションになってい るため、実行可能に変更しておく:

\$sudo chmod a+x /etc/rc.d/rc.local

hosts ファイルの記述 ではここで、以降の設 定で他ノードを参照しやすくするために /etc/ hostsファイルに以下を追記しておく。

192.168.201.100 node0 node0.cluster.sncq.cis.sojo-u.ac.jp 192.168.201.101 node1 node1.cluster.sncq.cis.sojo-u.ac.jp 192.168.201.102 node2 node2.cluster.sncq.cis.sojo-u.ac.jp 192.168.201.103 node3 node3.cluster.sncq.cis.sojo-u.ac.jp 192.168.201.104 node4 node4.cluster.sncq.cis.sojo-u.ac.jp 192.168.201.105 node5 node5.cluster.sncq.cis.sojo-u.ac.jp 192.168.201.106 node6 node6.cluster.sncq.cis.sojo-u.ac.jp

これで node0 や node1 という短い名前でホスト を参照できる。

NFS サーバの設定 引き続いて、node0 の一部 ディレクトリを他のノードが NFS でマウント して使用できるようにする(後述のファイア ウォールの設定も必要)。カーネルの NFS サー バを使うが、ユーティリティ類はインストール しなければならない:

\$sudo yum install rpcbind libnfsidmap \$sudo yum install nfs-utils nfs4-acl-tools

なお、rpcbind は古いタイプの NFS 通信が RPC を使用するためインストールしている。次に NFS サーバの設定として、/etc/exports に以下を 記述する。

/home node?(rw,sync) node??(rw,sync) /common node? node??

ここでホスト名中クエスチョンマークは任意の 文字 1 文字にマッチするワイルドカードである。 そして以下の一連のコマンドで rpcbind と NFS サーバが起動時に立ち上がるようにするととも に、起動する。

\$sudo systemctl enable rpcbind.service \$sudo systemctl start rpcbind.service \$sudo systemctl enable nfs.service \$sudo systemctl start nfs.service \$sudo systemctl enable nfs-server.service \$sudo systemctl start nfs-server.service 

NFS を使って /home をノード間で共有するのは クラスタマシンでは典型的な NFS の使用法で ある。その他、上の/etc/exportsには/commonに ついての記述も書いた。これは、yum で管理で きないソフトウェアはノードごとにインストー ルするとアップデートに手間がかかるので、 node0 の /common に置いておき、NFS でマウン トして利用することにしたいからである。なお /common については rw オプションなしで記述 しているのでリードオンリーでの NFS マウン トになり、計算ノードからは書き込みできない。

/common 以下にインストールしたライブラリ の利用のため、環境変数 PATH に /common/bin を追記しておく。また、環境変数 LIBRARY\_ PATH と LD LIBRARY PATH ともに /common/ lib と /common/lib64 を追記しておく。さらに、 環境変数C\_INCLUDE\_PATHとCPLUS\_INCLUDE \_PATHともに /common/includeを追記しておく。こ れには、/etc/profile.d/common.sh を作成して以下の ように記述すれば良い。

export PATH=/common/bin:\$PATH export LIBRARY\_PATH=/common/lib64:[改行空白な しでつづく]/common/lib:\$LIBRARY\_PATH export LD\_LIBRARY\_PATH=/common/lib64:[改行空 白なしでつづく]/common/lib:\$LD\_LIBRARY\_PATH export C\_INCLUDE\_PATH=/common/include:[改 行 空白なしでつづく]\$C\_INCLUDE\_PATH export CPLUS\_INCLUDE\_PATH=/common/include: [改行空白なしでつづく]\$CPLUS\_INCLUDE\_PATH

NIS サーバの設定 引き続き、今度は node0 で NIS サーバを動かして、他ノードのログオン時 の認証を引き受けるように設定する。まずは パッケージのインストールをする:

\$sudo yum install ypserv

t\_\_\_\_\_\_\_\_\_\_\_\_\_\_\_\_\_\_\_\_\_ ---------------------次に/etc/sysconfig/network に以下のように追記

する。  $\frac{1}{2}$ 

NISDOMAIN=cluster.sncq.cis.sojo-u.ac.jp HOSTNAME=node0.cluster.sncq.cis.sojo-u.ac.jp

ここで NIS サーバを PC 起動時に立ち上がるよ うにし、また、起動しておく:

\$sudo systemctl enable ypserv.service \$sudo systemctl start ypserv.service \_\_\_\_\_\_\_\_\_\_\_\_\_\_\_\_\_\_\_\_\_\_\_\_\_\_\_\_\_\_\_\_\_\_\_\_\_\_

続いて NIS サーバの初期設定を行う。次のコマ ンドを打ち込む。

\$sudo /usr/lib64/yp/ypinit -m

そうすると、node0 の他に NIS サーバを走らせ るホストがあるか聞いてくるが、今回の構成で は node0 のみであるので、"next host to add:" と いうプロンプトに <Ctrl-D> を入力する。NIS サーバのリストとして node0 だけで良いか聞い てくるので、y を入力する。これで初期設定が 終わったので、念のため NIS サーバを再起動し ておく。

\$sudo systemctl restart ypserv.service

さらに、ユーザが yppasswd コマンドでパス ワード変更できるように yppasswdd を PC 起動 時に立ち上がるようにし、また、起動しておく。 \$sudo systemctl enable yppasswdd.service \$sudo systemctl start yppasswdd.service

また、node0はクライアントを兼ねるので、 NIS クライアントとしての設定も忘れずに入れ ておく。これは次を参照。なお、NIS の制御下 ではユーザ作成はわずかに手間がかかるが、こ れについては小節(5)で述べる。

NIS クライアントの設定 NIS クライアントの 動作に必要なパッケージをインストールする:

\$sudo yum install ypbind yp-tools

設定ファイルは二つあり、まず /etc/yp.conf に 次のように記述する。

domain cluster.sncq.cis.sojo-u.ac.jp server [改行なし でつづく] node0.cluster.sncq.cis.sojo-u.ac.jp

この設定の書式は、NISドメインについて、 domainドメイン server サーバホスト名 となっている。次に /etc/nsswitch.conf を編集す る。このファイルの各行のうち、passwd、 shadow、group、hosts で始まる行を次のように 変更する。

passwd: nis files sss shadow: nis files sss group: nis files sss hosts: files dns myhostname

それから ypbind サービスを起動時に立ち上が るようにし、また、起動しておく:

\$sudo systemctl enable ypbind.service \$sudo systemctl start ypbind.service

\_\_\_\_\_\_\_\_\_\_\_\_\_\_\_\_\_\_\_\_\_\_\_\_\_\_

これで、node0 は(後で設定する他のノード同 様)ユーザ認証に NIS を優先的に使う。ユーザ は node0 にログオン中に yppasswd コマンドで NISのパスワードを変更できる。

ネットワークとファイアウォールの設定 次は ネットワーク接続とファイアウォールの設定に 入る。クラスタマシン内部の通信はすべて信頼 できるとして trusted ゾーンに入るようにする。 まず、10GBase-T NIC の接続名を分かりやすい ものに変更する。次のコマンドを打ってネット ワーク設定用のユーザインタフェースを出す:

## \$sudo nmtui i<br>Localization de la constru

接続名(プロファイル名)は " 有線接続 1" と なっていたが、"10GbpsLocal" に変更した。ま た、アドレスは 192.168.201.100/24 を手動設定 し、ゲートウェイと DNS サーバは VPN ルータ の LAN 側アドレス 192.168.201.1を設定した。 また、ルーティング設定は、デフォルトルート に使用しない、自動的に取得されたルートと DNS パラメータを無視する、という設定とし た。ここで、手動設定にしたのは、node0 では NIC 2 枚とも使い、ルーティングが自動では適 切に設定されないためである。ついでに、オン ボード 1GbE NIC の設定もした。こちらはアド レスをネットワーク管理者に割り当ててもらっ た 202.16.yyy.yyy(一部伏せている)とし、デ フォルトルートに設定した。では次に、 firewalld を PC 起動時に立ち上がるようにし、 また、起動しておく:

\$sudo systemctl enable firewalld.service \$sudo systemctl start firewalld.service

続いてファイアウォールの設定を以下のように 入れる:

\$sudo firewall-cmd --zone=trusted [改行なしでつづく] --change-interface=10GbpsLocal --permanent \$sudo firewall-cmd --zone=trusted [改行なしでつづく] --add-source=192.168.201.0/24 --permanent \$sudo firewall-cmd --reload

なお設定が正しく入っているかは次のコマンド で確認できる:

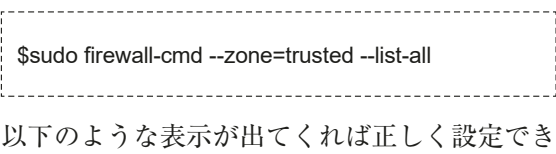

trusted (active) target: ACCEPT icmp-block-inversion: no interfaces: 10GbpsLocal sources: 192.168.201.0/24 [以下省略]

ている。

trusted ゾーンに 10GbpsLocal が入っていること が分かる。なお、もう一枚のNICはデフォルト のままpublicゾーンに入っている。

SSHサーバの設定 続いて、SSHサーバを立ち 上げてリモート接続可能にしておくとともに、 アクセス制限もかける。まず SSH サーバが PC 起動時に立ち上がるようにし、また、起動する。

\$sudo systemctl enable sshd.service \$sudo systemctl start sshd.service

\_\_\_\_\_\_\_\_\_\_\_\_\_\_\_\_\_\_\_\_\_\_\_\_\_\_\_\_\_\_\_

SSH サーバの設定ファイル /etc/ssh/sshd\_config に以下の二つの設定を追加する。

PermitRootLogin no PubkeyAuthentication yes

それぞれ、ルートログインの拒否と、公開鍵認 証でのログインの許可を意味する。続いて /etc/ hosts.deny と /etc/hosts.allowの二つのファイルを 使って、NFS アクセスと SSH アクセスの制限 をかける。NFSはクラスタマシン内、SSHは学 内アクセスのみ許容する設定とした。 /etc/hosts.denyの追記部分は以下:

nfsd: all rpcbind: all mountd: all sshd: all

/etc/hosts.allowの追記部分は以下:

nfsd: localhost nfsd: 202.16.yyy.yyy nfsd: 192.168.201. rpcbind: localhost rpcbind: 202.16.yyy.yyy rpcbind: 192.168.201. mountd: localhost mountd: 202.16.yyy.yyy mountd: 192.168.201. sshd: 192.168. sshd: 172.16.0.0/255.240.0.0 sshd: 202.16.zzz.0/255.255.240.0 

ここで、202.16.yyy.yyy は前述したように管理 者に割り当ててもらったアドレスであり、一部 伏せてある。また、sshd について許容するアク セス元として、クラス C、クラス B のプライ ベートアドレスの範囲の他、本学のグローバル アドレスの範囲(やはり一部伏せてある)も指 定している。

標準的な開発ツールのインストール では、科 学技術計算用に使うプログラムライブラリ類の インストールに移る。標準的な開発用のライブ ラリとソフトウェアで、簡単にインストールで きるものを最初に入れておく。

\$sudo yum install gcc-gfortran gcc-c++ \$sudo yum install gcc-objc gcc-objc++ \$sudo yum install gdb \$sudo yum install gmp\* mpfr\* lapack\* \$sudo yum install glibc-static \$sudo yum install blas\* atlas\* boost\* \$sudo yum install fftw fftw-devel fftw-static \$sudo yum install gnuplot \$sudo yum install valgrind valgrind-devel \$sudo yum install doxygen

-----------------------------------

MPICH のインストール これで標準的なソフ トウェアが入ったので、まずは MPICH をイン ストールする。

\$sudo yum install mpich-3.2 mpich-3.2-doc [改行な

ユーザが MPICH を使いやすいように、クラス タを構成するマシンのリストを書き込んだ簡便 なマシンファイルを用意しておく。テキスト ファイル/common/conf/mpi\_machinefile を作成 し、以下を記述する。

![](_page_9_Picture_416.jpeg)

また、ユーザが MPICH を使った実行ファイル の実行時にこのマシンファイルを探さなくてよ いように、あらかじめ alias を設定する。ファ イル/etc/profile.d/mpi\_machinefile.sh を以下の内 容で作成する。

```
alias mpirun='mpirun -machinefile [改行なしでつづ
く] /common/conf/mpi_machinefile'
```
続いて、クラスタ内部の SSH アクセスは事前 のホスト fingerprint の認知をしなくても良い設 定にしておく。この設定をしないと、MPI プロ グラムを走らせる前にユーザがノード間の fingerprint の認知をさせねばならなくなる。設 定としては、/etc/ssh/ssh\_config に以下を追記す る。

![](_page_9_Picture_417.jpeg)

なお、この設定が正しく入っていなければ、 ユーザが MPI プログラム実行時に Host key verification failed というエラーが発生する。

CUDA のインストール 次に、GPGPU 用に NVIDIA 社が提供している CUDA ライブラリを

インストールする。CUDA のダウンロードサイ ト https://developer.nvidia.com/cuda-toolkit-archive から、グラフィックドライバのバージョンに合 わせたバージョンの CUDA をダウンロードす る。今回は、ver.9.1のCUDAを選び、Linux x64 CentOS 7用の network インストールファイル cuda-repo-rhel7-9.1.85-1.x86\_64.rpm を選択した。 以下のコマンドでインストールする。

\$sudo yum install libvdpau \$sudo rpm -Uvh cuda-repo-rhel7-9.1.85-1.x86\_64.rpm \$sudo yum install cuda

また、/etc/profile.d/nvidia-cuda.sh を作成して以 下の内容を記述してパスを通しておく。

export PATH=/usr/local/cuda/bin:\$PATH export LD\_LIBRARY\_PATH=/usr/local/cuda/lib64:[改 行空白なしでつづく]\$LD\_LIBRARY\_PATH

ここで、LD\_LIBRARY\_PATH の記述があるの に LIBRARY PATH は記述していないのは、 cuda のライブラリファイルの中には名前が cu で始まらないものがあって、リンク時に自動で これらが見つかると他のライブラリと競合する 可能性があるためである。ただ、その可能性は 低いと考える管理者は、LIBRARY\_PATH につ いても記述して良いだろう。

なお、NVIDIA 社の開発者向け議論サイト (https://devtalk.nvidia.com/)では使用する GPU によっては nvidia-settings という GUI ツールで のドライバ設定やドライババージョンによる CUDA の計算の安定性の違いがしばしば議論さ れるが、今回は特段問題なかった。

以上で、node0 の環境構築が完了したので、 念のため再起動して正しく立ち上がることを確 認しておく。

#### (**3**)**node1**の構築

計算ノードの構築に入る。まずは node1 を構 築し、動作確認してから残りのノードはそのコ ピーとして構築する。node1 の基本的な構築方 法は前の小節で述べた node0 の場合と同様であ るが、一部、サーバではなくクライアントとし

て動作させるため設定が異なる部分がある。以 下、手順を追って説明する。

BIOS設定 node0と同じである。

OSのインストール node0と同じ手順であるが、 マウントポイントと HDD パーティションの容 量は/bootに 1GB、/に 913GB、また SWAP領域 に 64GB とした。なお後述のように、/home は NFS で node0 からマウントして使うようにする が、最初の設定時点では当然ローカルディスク 上の /home が見えていて、ローカルユーザで PCにログインして設定していく。

SELinuxの無効化 node0と同じである。

デバイスドライバ類のインストール node0 と 同じであるが、最後の UPS 関連の設定だけが 異なり、電源断からシャットダウン開始までの 待機時間を 600 秒に設定した。これは、停電時 に管理ノードを兼ねるnode0よりも 60秒先に停 止することで NFS サーバへの通信エラーを回 避するためである。

起動時の遅延設定 NFSでマウントするマウン トポイントがある関係で起動時に管理ノードよ りも遅れて立ち上がる必要がある。そのために、 /etc/grub2.cfg を編集して、"set timeout=5" と なっている箇所をすべて "set timeout=50" に書 き直す。

時刻合わせの設定 node0と同じである。

hostsファイルの記述 node0と同じである。

NFS クライアントの設定 node1 では /home と /common のマウントポイントについては、NFS で node0 上のディレクトリをマウントして使用 する。そのために、NFSクライアントの設定を 行う。設定に先立ってやはり NFS 関連のユー ティリティ類をインストールしておく:

\$sudo yum install rpcbind libnfsidmap \$sudo yum install nfs-utils nfs4-acl-tools

設定としては、/etc/fstab に以下の 2 行を追記す る。

node0:/home /home nfs rw 0 0 node0:/common /common nfs rw 0 0 

また、rpcbind を PC 起動時に立ち上がるように し、起動もしておく。

\$sudo systemctl enable rpcbind.service \$sudo systemctl start rpcbind.service

これで、後述するネットワークとファイア ウォールの設定を入れてから再起動すれば、 node0 の /home と /common をマウントして使う ようになるが、その前に NIS クライアントの設 定に移る。

NIS クライアントの設定 node1 のログイン時 の認証を node0 の NIS サーバに依頼するように する。設定は、node0 の NIS クライアント設定 で述べたものとまったく同じである。

ネットワークとファイアウォールの設定 引き 続いて node1 のネットワーク設定を行う。ネッ トワーク設定用のユーザインタフェースを出 す:

-------------------------------

#### \$sudo nmtui

10GBase-T の NIC の接続名(プロファイル名) を"有線接続 1"から"10GbpsLocal"に変更する。 ただし、node0 のときとは異なり、IP アドレス は DHCP サーバからの自動取得のままとした。 これは、node1のHDDをコピーするだけで計算 ノードを増やせるようにするためである。計算 ノードのデフォルトゲートウェイは VPN ルー タであるため、デフォルトルートもそのまま自 動設定とした。なおここで、10GBase-T NIC の

デバイス名を控えておく(enp3s0 となっていた が、もちろん環境に依る)。また、オンボード 1GbE NIC については計算ノードではケーブル を接続しないので設定は特段入れなかった。

ファイアウォールの設定は node0 のときと同 様であり、まず

![](_page_11_Picture_430.jpeg)

としてサービスを有効化してからファイア ウォールの設定を入れる。node0 のときに比べ て 1行多い。

![](_page_11_Picture_431.jpeg)

接続 10GbpsLocal だけでなく、そのデバイス enp3s0 (適宜読替のこと) を追加で trusted ゾー ンに加えるのは冗長であるのだが、今回の構築 で は node1ではこの接続は NetworkManager (nm)の自動設定の影響下にあるので、デバ イス名を指定してゾーンに加えておいた。

SSH サーバの設定 node0と同じ手順で SSH サーバを有効化して起動しておく。また、/etc/ ssh/sshd\_config も同様に node0 と同じ変更を加 え、公開鍵によるログオン認証を許可しておく。 次に、/etc/hosts.deny と /etc/hosts.allow への追記 によるアクセス制限は次のようにする。 /etc/hosts.denyへの追記:

![](_page_11_Picture_432.jpeg)

/etc/hosts.allowへの追記:

sshd: 192.168.201.

これらの設定で、計算ノードへの SSH アクセ

スをクラスタ内部に限定している。

標準的な開発ツールのインストール node0 と 同じである。

MPICH のインストール node0 と同じである。 説明の後の方で述べた ssh\_config の設定まで しっかり設定を入れておく。

CUDAのインストール node0と同じである。

### (**4**)**node2**~**node6**の構築

node1の構築が終わった段階で、node0 と node1 の 2 台だけでクラスタマシンとして動作 するか確かめておく。node0 と node1 を起動し てみて、後述する(5)の手順でテストユーザ を作ってから、node1 でそのユーザでログオン してみる。NFS と NIS が正しく動作しているか、 以下のように確認する。まず、

#### \$ypwhich

と打ち込んで node0 と表示されれば NIS が正し く動いている。続いて、

## \$mount

と打ち込んでみて、

#### [上側省略]

node0:/common on /common type nfs4 ([右側省略] node0:/home on /home type nfs4 ([右側省略] [下側省略]

と表示されればNFSが正しく動作している。

一度両ノードをシャットダウンし、node1 の 複製作業に入る。node1 の HDD を HDD 複製機 (CFD 販売の KURO-DACHI/CLONE/U3 を使用 した)で複製して node2~node6 の HDD を作成 した。複製には 1 台あたりおおよそ 200 分を要 した。PC5 台にこれら HDD をそれぞれ搭載し、 BIOS を前述の node0 のときと同じ BIOS 設定に した。HDD が node1 の複製なので OS 設定以降 の作業は不要であり、node2~node6 として正 常に動作した。

## (**5**)ユーザの作成

NIS によるログイン認証を採用しているため、 ユーザ作成にはわずかに手間がかかり、以下の 手順となる(ユーザ名を仮に testuser としてい る)。

\$sudo useradd testuser \$sudo passwd testuser [プロンプトで初期パスワードを設定する] \$cd /var/yp \$sudo make また、ユーザがログインパスワードを変更する には、通常のpasswdコマンドではなく、 \$yppasswd を使用する。これはユーザに伝えておくべきで ある。 ユーザ作成に関連して、ユーザが最初にログ インしたときを考えると、ユーザはまず MPI プログラムの実行のための初期設定を行うこと になる。すなわち、公開鍵認証で全ノードにパ スフレーズ入力なしで SSH ログインできるよ うに設定しなければならない。NFS で /home を マウントしているのでそれほど手間ではないの だが、ユーザの利便性を考えて、これが簡単に 行えるスクリプトを用意しておくべきである。 ファイル/common/bin/cluster\_setup\_auth\_keys.sh を作成し、以下の内容で保存する。 #!/bin/bash mkdir -p \$HOME/.ssh chmod 700 \$HOME/.ssh cd \$HOME/.ssh ssh-keygen -f \$HOME/.ssh/id\_rsa -t rsa -N " [注] cat id\_rsa.pub >> authorized\_keys chmod 600 authorized\_keys echo "Your public key has been added to [改行なし でつづく] \$HOME/.ssh/authorized\_keys." echo "Setup of \$HOME/.ssh/authorized\_keys[改 行 なしでつづく] has been done." ここで [注] は5行目の最後についての注意で あり、-N <空白><シングルクォーテーショ ン><シングルクォーテーション>である。で

は、このスクリプトを実行可能にしておく:

![](_page_12_Picture_349.jpeg)

ユーザには、最初のログイン時に cluster\_ setup auth keys.sh を実行するように伝えておく と良い。あるいは、管理者があらかじめ代理で ログインしてこのスクリプトを実行しておくの が親切かもしれない。

## (**6**)簡単な動作テスト

上述の手順でテスト用のユーザ(ここでも testuser とする)を作成したら、簡単な動作テ ストを行う。学内の他ホストから SSH で node0 のグローバル IP アドレスへアクセスしてログ インする。ログインしたら

# \$cluster\_setup\_auth\_keys.sh

を実行する。これで MPI の実行環境は整った はずである。以下のサンプルコード test0.c を作 成する。

# ---------------

#include <stdio.h> #include <mpi.h>

{

int main (int argc, char \*argv[ ])

int s, r; MPI\_Init(&argc, &argv); MPI\_Comm\_size(MPI\_COMM\_WORLD, &s); MPI\_Comm\_rank(MPI\_COMM\_WORLD, &r); printf("Process %d / %d processes¥n", r, s); MPI\_Finalize(); return 0; }

ここで、関数名の大文字小文字は打ち間違いで はなく、このとおりである。では、以下のよう にコンパイル~実行をする。

\$mpicc -o test0 test0.c \$mpirun ./test0

MPI 環境が正しく構築されていれば、以下のよ

うな出力が出る。

![](_page_13_Picture_389.jpeg)

表示されるプロセスの順番は実行毎に異なる。 なお、本稿では mpirun は前述のようにマシン ファイル/common/conf/mpi\_machinefile を使う ように alias してある。別のマシンファイルを 使いたいユーザは、一度

\$unalias mpirun

で unalias しておき、ユーザ作成のマシンファ イル(仮に hogemf とする)を指定して実行す る:

\$mpirun -machinefile hogemf ./test0

続いて、GPGPU 環境のテストについてごく 簡単に説明する。NVIDIA 社のサンプルコード を指定ディレクトリに展開するコマンドが CUDAには標準で用意されている。

\$cuda-install-samples-9.1.sh .

とすると、カレントディレクトリ(.)に NVIDIA\_CUDA-9.1\_Samples というディレクト リが作成され、その中にサンプルコードが入っ たサブディレクトリが分類されて並ぶ。手始め に、GPU カード情報を表示するサンプルを実 行してみる:

\$cd NVIDIA\_CUDA-9.1\_Samples/ 1\_Utilities/deviceQuery \$make \$./deviceQuery

CUDA 環境が正しく構築されていれば、 "Detected 1 CUDA Capable device(s)" で始まる

------------------------------

GPU検出情報が表示される。

以上で、MPIとCUDAの簡単な動作テストが できた。

(**7**)追加ソフトウェアのインストール

管理者が提供していないソフトウェアは、各 ユーザがホームディレクトリにインストールし て使うのが通常である。/home は NFS で全ノー ドがマウントしているので、特段問題は発生し ないであろう。しかし、多くのユーザが同じソ フトウェアを必要とする場合は、運用開始後で も管理者が追加で提供するのが親切である。も しそのソフトウェアが rpm パッケージで提供さ れているのであれば、各ノードで同じコマンド

(\$sudo yum install < パッケージ >)を実行すれ ばよい。ノード数の分実行しても大した手間で はない。

問題はソースコードのパッケージで提供され ている場合で、各ノードごとにコンパイル~イ ンストールしていては手間がかかりすぎる。こ の場合は、/common 以下にインストールすれば よい。/commonはNFSで全ノードがマウントし ており、パスも通しているので、ここを起点に する(前述の node0 の NFS サーバの設定を参照 のこと)。

ソースコードのコンパイル~インストールに ついては、大半の計算科学系ソフトウェアは GNU の Autoconf を使用しており、./configure ス クリプトでインストールの前処理をする典型的 なスタイルがある。一例として、私が開発して いる ZKCM<sup>9)</sup> ライブラリの ver.0.4.3の tar.gz パッケージ(ダウンロード元 URL:http://zkcm. sf.net)は次のようにインストールできる。

このように、たいてい、./configure スクリプト \$tar xfz zkcm\_lib-0.4.3.tar.gz \$cd zkcm\_lib-0.4.3 \$./configure --prefix=/common \$make \$sudo make install \$cd zkcm\_cus \$./configure --prefix=/common ¥ --with-zkcm-include=/common/include \$make \$sudo make install

のオプションで --prefix=/common と指定するこ とで /common 以下にインストールできる。ま た、--with-hogehoge-include=/common/include の ようなオプション指定は、hogehoge パッケー ジが既にインストールされていてそのインク ルードファイルが /common/include にあるとい うことを言っている。このような --with で始ま るオプションについては、./configure --help で ヘルプを表示するとそこに書かれている場合が 多い。なお上の例で zkcm\_cus というのは、 パッケージ内パッケージで、CUDA を一部利用 する追加関数を ZKCM に導入するためのサブ ライブラリである。また今回、ZKCM の関連 ライブラリである量子コンピュータのシミュ レーションライブラリ ZKCM\_QC もインス トールしたのであるが、これについては本稿の 主題から逸脱するので割愛する。

## (**8**)ネットワークの性能の確認

ノード間は 10Gbit イーサネットで結んでい るので、理論上は最大 10Gbits/secの帯域がある はずであるが、念のため実際の帯域を測定して おく。今回は帯域測定ソフトとして著名な iPerf の バージョン 3.1.3 を iPerf のウェブサイト (https://iperf.fr)からダウンロードして使用し た。まずは、node0の適当なディレクトリで ソースコードのアーカイブを展開して以下のよ うにコンパイル、インストールする。前小節で

述べたように /common 以下にインストールし ている。 

\$tar xfz iperf-3.1.3-source.tar.gz \$cd iperf-3.1.3 \$./configure --prefix=/common \$make \$sudo make install

続いて、測定に入る。node0 で iPerf サーバを デーモンとして起動する。

\$iperf3 -s -D -f g > iperf3log

ここで、オプション -s はサーバ、-D はデーモ ン、-f g は Gbit 単位を意味し、> で出力を適当 なログファイルへリダイレクトしている。そう

しておいて、node1 にログオンして、iPerf クラ イアントを走らせて帯域を測定する。

## \$ssh node1 \$iperf3 -c node0 -f g [クライアント出力は省略] \$exit

ここで、2 行目中のオプション -c はクライアン トを意味し、その後の node0 は、node0 で起動 している iPerf サーバへ通信することを意味す る。クライアントの出力結果の中に帯域が "Bandwidth"と し て 表 示 さ れ 、"sender" 、 "receiver" 項 目 と も に 10 秒 間 の 平 均 値 "9.40 Gbits/sec" が得られた。node2~node6 での測定 も同様であり、まれに 0.01Gbits/sec だけ上下す ることがあったのみである。計測された平均帯 域 9.40Gbits/sec は機材の上限に近い十分な数値 と言える。なお、計測後はnode0でiPerfサーバ を終了しておく:

\$pkill iperf3

## (**9**)ノードを後から追加するには

termine and the contract of the contract of the contract of the contract of the contract of the contract of the

本稿ではノードはnode0~node6の 7台である 前提で構築した。構築後にノード、例えば node7 を追加するには、まず VPN ルータの DHCP 設定に追加をし、続いて各種設定ファイ ルの中で node0~node6 までについて書かれて いるものに node7 の分を追記し、その後 node1 の HDD を複製して node7 用に使うことになる。 より具体的には、

- (i) VPN ルータの DHCP の固定 IP アドレス設 定にnode7の分を追加する、
- (ii)全ノードの /etc/hosts ファイルに node7 の 分を追記する、
- $(iii)$  node $0$   $\oslash$  /common/conf/mpi machinefile ファイルにnode7の分を追記する、
- (iv) node1 の HDD の複製を作って node7 に搭 載する、

の手順となる。なお、10GBase-T スイッチング ハブのポート数が足りなくなるが、それにはハ ブを追加するか、よりポート数の多いものに取 り替えれば良い。

また、ノードが非常に増えて node99 を超え る番号のノードを追加することになった場合に は、node0 の /etc/exports ファイルに番号 3 文字 分のワイルドカード付きの設定を追記してから NFSサーバを再起動する(\$sudo systemctl restart < サービス名 > でサービスを再起動できる)と いう手順が増える。ただ本稿のクラスタマシン 構成ではそこまでノード数が増えることは想定 していない。ノード数および/またはユーザ数 が大きくなるとリソース全体を一部のユーザが 占有可能なのは不公平となり、ジョブの管理が 必要となるが、これについては 5 節で簡単に議 論する。

以上、本節では小規模クラスタマシンの構築 から動作テストまでの過程を詳細に述べた。小 節(9)ではノードの追加方法も述べたが、執 筆時点では7ノードのまま追加していない。次 節では、このクラスタマシンの性能を標準的な 測定方法で評価する。

## **4**.性能評価

伝統的にHigh Performance Computing(HPC) 分野では性能評価には、行列が密な連立一次方 程式を解く速度を評価するベンチマークソフト ウェアである LINPACK 10) が用いられ、近年 は最近のアーキテクチャに対応した LINPACK の実装の一つである HPL 8) が使用されている 11)。ベンチマークテストの結果は(倍精度 の)実数演算の秒あたりの実行回数(flops)で 得られる。GPGPU に対応した実装では NVIDIA 社が HPL を自社の GPU 用に拡張した もの 12) を提供しており 13)、今回はユーザ登録 すればダウンロードできるバージョンである CUDA Accelerated LINPACK 1.5( hpl-2.0\_ FERMI\_v15) を使用した。なお、今回ベンチ マークソフトウェアはクラスタマシンの一般 ユーザには提供しないので、以下ではもっぱら テストユーザのホームディレクトリ以下でビル ドして使用している。

## (**1**)ベンチマークの準備

まずはベンチマークソフトウェアの依存関係 のため GotoBLAS2 ライブラリをコンパイルす

る。すでに開発元の Texas Advanced Computing Center (TACC) は GotoBLAS2 の更新を停止し ていてOpenBLASが後継ライブラリと目されて いるが、今回は GotoBLAS2 の Ver.1.13 を TACC のウェブサイト 14) からダウンロードして使用 した。次のように適当な展開場所でパッケージ 展開、場所移動する。

\$cd [展開場所] \$tar xfz GotoBLAS2-1.13.tar.gz \$cd GotoBLAS2

ここでコンパイルに移るのであるが、最適化の ために CPU アーキテクチャを指定する。本稿 では使用 CPU が Intel NEHALEM 系統であるの でコンパイルターゲットとして NEHALEM を 指定する。ただし、コンパイル時に単に TARGET=NEHALEM を指定してmakeすると、 アセンブリファイル gemm\_ncopy\_4.S に関する invalid operands エラーが出る。また、オブジェ クトリンク時にライブラリパスに "-l -l " が混入 してストップするという不具合もある。そのた め、以下のようにする。まず、getarch.c を編集 し、コメントアウトを一つ外す:

49行目 #define FORCE\_NEHALEM

次にexports/Makefileを以下のように編集する:

\_\_\_\_\_\_\_\_\_\_\_\_\_\_\_\_\_\_\_\_\_\_\_\_\_\_\_\_\_\_

先頭に挿入 FEXTRALIB\_MOD = [改行なしでつづ く] `echo \$(FEXTRALIB) | sed ' s/-l -l //' ` [改行] それ以降の部分 \$(FEXTRALIB) をすべて \$(FEXTRALIB\_MOD)に書き換える。

そして、GotoBLAS2 ディレクトリ直下で以下 のようにしてコンパイルする。

\$make http\_proxy=http://[プロキシ]:[接続ポート] 

プロキシを指定しているのは、ビルド途中で linpack-3.1.1 を外部からダウンロードしてくる が、図 -2 のとおり学内プロキシ経由になるた めである。正しくコンパイルできれば、

libgoto2\_nehalemp-r1.13.so といった名前のファ イルができているはずである。

続いて、前述の hpl-2.0 FERMI v15 の tgz アーカイブファイルをウェブサイト 13)からダ ウンロードし、以下のように適当な展開場所で 展開してから展開後のディレクトリへ移動する。

## \$cd[展開場所]

\$tar xfz hpl-2.0\_FERMI\_v15.tgz \$cd hpl-2.0\_FERMI\_v15

そして CUDA\_LINPACK\_README.txt の指示に したがってディレクトリ中の Make.CUDA を以 下のように編集した。変更行のみ示す。

![](_page_16_Picture_401.jpeg)

また、src/cuda/Makefile を以下のように編集し た。やはり変更行のみ示す。

41行目 DEFINES += -DGOTO 

さらに、これは指示にないことであるが、src/ cuda/cuda\_dgemm.c には不備があり 15)、以下の ような箇所が4箇所ある。

![](_page_16_Figure_10.jpeg)

このようになっている箇所をすべて以下のよう に修正する(太字部分を追記)。

![](_page_16_Picture_402.jpeg)

編集が終わったらパッケージをビルドする:

\$cd [展開場所]/ hpl-2.0 FERMI\_v15 \$make 

ビルドできたら、ベンチマークテストを実施す るために、

```
$cd bin/CUDA
```
と打ち込んで場所を移動する。テスト実施時に 共有ライブラリエラーを回避するため、そこに あるスクリプトrun\_linpackの中の環境変数LD\_ LIBRARY PATH に、[GotoBLAS2 展開場所] / GotoBLAS2をコロン区切りで追記しておく。

## (**2**)予備的なベンチマークテストによる調整

まずは単一ノードで小規模行列についての予 備的なテストを走らせて GPU と CPU の使用比 率を調整する。調整すべき値は、run\_linpack ス クリプトの中の環境変数 CUDA\_DGEMM SPLITとCUDA\_DTRSM\_SPLITであり、前者は dgemm、後者は dtrsm という名前の関数につい て GPU へ割り振る割合を決める。後者の値は (前者の値-0.10)とすることが推奨されてい る。スクリプト中の他の環境変数および HPL. dat ファイル中のパラメータを表 -3 のとおり固 定して、(前者, 後者(=前者-0.10))の組を 0.01 刻みで動かしながらベンチマーク測定した。 なおHPL.datの "device out"項目に "file"、"output file name" 項目に適当なファイル名を指定する ことで結果をファイルに保存した。実行コマン ドとしては、最初に

![](_page_17_Picture_560.jpeg)

\$mpirun -np 1 -hostfile hostfile ./run\_linpack

を実行すればよい(ここで hostfile は実行ノー ドを各行 1 つ書いたテキストファイルであり、 調整時は単に、node0 とだけ記述されたもので ある)。オプション -np 1 で MPI プロセス数を 1 にしているが、これは、hpl-2.0\_FERMI\_v15 で は 1GPU あたり 1MPI プロセスを充てることに なっているからである。なお実際には設定と実 行を入れ込んだ計測用スクリプト(中身は自明 な繰り返し構文であるので割愛する)を組んで 実行した。(0.54, 0.44)のときに計算所要時間 は 極 小 値 15.81 秒 、 演 算 性 能 は 極 大 値 142.3Gflops を と っ た(表 -4)。な お 表 -3 の GOTO\_NUM\_THREADSは 12ではなく 6として CPU のハイパースレッディングを使わない方 が高速になる可能性もあったが、今回は 6 にし た場合は、所要時間がほぼ同じかやや遅くなっ た(例えば(0.54, 0.44)のときは15.82秒、 142.2Gflopsとなった)。

![](_page_17_Picture_561.jpeg)

表-3 調整時のその他パラメータの値

## 表-4 調整時の測定結果

![](_page_17_Picture_562.jpeg)

![](_page_17_Picture_563.jpeg)

傍注\*(CUDA\_DGEMM\_SPLIT, CUDA\_DTRSM\_SPLIT)

以上によって、CUDA DGEMM SPLITと CUDA DTRSM SPLIT の値の組は (0.54, 0.44) とすることに決めた。

## (**3**)ベンチマークテストの実行と結果

調整が終わったので、続いて使用ノード数を 1 から 7 まで増やしながらベンチマークテスト を実施する。それにあたっては以下の点を考慮 する。

まず HPL では行列サイズ N が大きいほど処 理能力が大きく計測される傾向にあるが、行列 のデータとしての量 N × N × 8 [バイト] がシ ステム全体のメモリ上で管理できる大きさでな ければならない。今回の構成ではメインメモリ が各ノード 32GB であり、単一ノードでの計測 では N はおおよそ 65,000 が上限、7 ノードでの 計測ではおおよそ 170,000 が上限となる。ただ し常駐デーモンや通信サービス等が各ノード 1GB~2GB のメモリを消費するため、上限に近 い場合スラッシングが発生する。そのため、単 一ノード 60,000程度、7ノード 160,000程度がN の妥当な設定値である。なお、演算性能の測定 が目的の場合、N を固定する制約はないから、 ノード数に応じてNを変化させるのが通常であ る5)。

次にHPL ではプロセス数NPは、NP = P × O となるように設定する。P と Q は HPL.dat の中 で設定し、NP はコマンドラインで実行時に以 下のように与える ([NP] は1や7といった整 数)。

\$mpirun -np [NP] -hostfile hostfile ./run\_linpack

hostfile には、使用するホスト名を列挙する。 今回は例えば NP = 7 のときは以下のようにな る。

![](_page_18_Picture_569.jpeg)

構成上 1 ノードあたり 1GPU なので以上のよう になる。(もしそうでない場合はNP=P×Qが 使用する GPU の数と一致するように設定・実 行する。)

以上を考慮に入れて、プロセス数 NP = P × Q に対して所要時間と演算性能を測定した結果 を表 -5 にまとめる。使用した N の値は、[(NP の平方根)×60,000]を最も近い整数に丸め たものである。なお、環境変数 CUDA\_ DGEMM SPLIT と CUDA\_DTRSM\_SPLIT の 値 の組は小節(2)で決めたとおり(0.54, 0.44) とし、表 -5 に示していない変数値は表 -3 のま まとした。

| NP             | P | Q | N       | 所要時間[秒] | Gflops |
|----------------|---|---|---------|---------|--------|
| 1              | 1 | 1 | 60,000  | 679.9   | 211.8  |
| $\overline{2}$ | 1 | 2 | 84,853  | 1,009   | 403.6  |
| 3              | 1 | 3 | 103,923 | 1,277   | 585.8  |
| 4              | 2 | 2 | 120,000 | 1,596   | 721.8  |
| 5              | 1 | 5 | 134,164 | 1,720   | 936.2  |
| 6              | 2 | 3 | 146,969 | 1,989   | 1,064  |
| 7              | 1 | 7 | 158,745 | 2,180   | 1,224  |

表-5 演算性能の測定結果

測定の結果、7 ノードすべてを使ったとき、演 算性能 1,224Gflops(1.224Tflops)を達成した。

## (**4**)理論値との比較

測定結果の演算性能を理論ピーク値と比較す る。そのためにまず理論ピーク値をノードあた りCPUおよびGPUについて求める。

CPU の演算性能の理論ピーク値は、コアあ たり以下の計算式で計算できる。

周波数×同時演算数

最近のPC向けプロセッサでは、

同時演算数=SIMD分×積和同時演算分  $=$  SIMD 分  $\times$  2

である。今回使用した CPU(Intel Core i7- 8700K)は内蔵する 6 コアすべてブーストした ときの各コアの最大周波数は 4.3GHz である 16), 17)。また、x86 64 アーキテクチャの命令セッ トでは最近の AVX 命令セットを使用すると SIMD 分は 4 となる。ただし、今回採用したソ フトウェア環境の制約があり、GotoBLAS2 は 2010 年に開発が終了しているため AVX に対応 していない。SSE シリーズの命令セットには対 応しているので、SIMD 分は 2 となる。理論値 としてどちらを採用するか判断に迷うため、以 降では両者を併記する。以上から、理論ピーク 値は、

34.40Gflops/コア(AVX使用時)

17.20Gflops/コア(SSE使用時)

となり、システムには 42コアあることから、

1,445Gflops(AVX使用時)

722.4Gflops(SSE使用時)

がシステム全体の CPU 分の理論ピーク値とな る。

一方、GPU の演算性能の理論ピーク値につ いては、NVIDIA 社の公表値 18)を使用する。 今回使用した GeForce GTX 1060 3GB の倍精度 実数演算性能の理論ピーク値は、単精度の場合 の公表値 4.0Tflopsの 1/32であり、

125.0Gflops/ボード

である。システム内に 7ボードあるので、 875.0Gflops

がシステム全体の GPU 分の理論ピーク値であ る。

以上から、CPU 分と GPU 分合わせたシステ ムの演算性能の理論ピーク値は、

2,320Gflops (CPUではAVX使用)

1,597Gflops (CPUではSSE使用)

であることが分かる(後者は端数 0.40Gflops が 付く)。

実測値 1,224Gflops とこれらの値から、演算 性能の実行効率は 52.76%(CPU では AVX 使用 を仮定した理論値との比較)もしくは 76.62% (同SSE)であることが分かった。

## **5**.議論

制作したクラスタマシンは極めて標準的な環 境構築を選んだこともあり、些かの問題もなく 動作し、ベンチマーク結果から得られた実行効 率はソフトウェアの制約を考慮すれば 76.62% と、文献 11),19)にある値(それぞれ 83.1%、 53.5%)と比較して妥当な範囲に収まった。性 能について特筆すべき点はないものの運用しや すい並列計算環境を得られたと言える。

敢えて特徴を挙げるならば、民生用量販機器 で構成したクラスタマシンであるので、安価に 構築でき、費用に対しては得られた演算性能が 高い点であろう。今回、製作で費やした物品費 は、表 -1 に示した機材の他にディスプレイや ケーブル、HDD 複製機といった末端のものま で含めて総額 153 万 9 千円であった。仮に各 ノードにおおよそ同等の理論演算性能を持つ市 販の計算ワークステーション、例えばD社のある 製品 (Intel Xeon W-2135、32GB DDR4-2666 ECC RAM、NVIDIA Quadro P2000 搭載)を使って構 成する場合には執筆時点では総額 395 万 8 千円 かかる。このように、民生用量販機器を利用し たことで大幅な費用削減になっていたことが分 かる。この種の狙いを持って制作されたクラス タマシンは多くの制作事例があり、国内では大 阪大学の事例 20)と長崎大学の事例 21)は特に 大規模なものとして知られている。

一方で、やや高価な機材で 1台のワークステー ションを構成した方が、安価な構成を採用した クラスタマシンよりもさらに費用面で効率的に演 算性能が上げられる可能性はある。実際、使用 部品の市場価格総額が約 75 万円であるが、理論 ピーク演算性能が(CPU で SSE 命令セット使用 を仮定して)4.001Tflops に達する計算ワークス テーションが当研究室にある。このホストは理論 ピーク演算性能1.882Tflops の GPU である NVIDIA GeForce GTX TITAN BLACK を 2 ボード 搭 載 し て い る 。(そ の 他 、 CPU:AMD Threadripper  $1950X$ ,  $\angle \pm 1$ : 64GB DDR4-2400 ECC RAM を搭載。)演算性能を hpl-2.0 FERMI v15 で測定した結果、657.3Gflopsを得た(このと きのパラメータ値はN=72,000、NB=768、NP=2、P=  $1 \cdot Q=2$  , CPU CORES PER GPU=8 , GOTO NUM\_THREADS=8、CUDA\_DGEMM\_SPLIT=0.90、 CUDA\_DTRSM\_SPLIT=0.80)。なお、このホストで は GotoBLAS2 は OPTERON 系をターゲットに make した場合動作が不安定であり、NEHALEM ターゲットでは演算性能がやや低く出たため、 CORE2 ターゲットで make したものを使用した。 演算性能に対してメモリ搭載量が HPL ベンチ マークの測定には十分でないため、理論値に比 べ測定結果は振るわず、実行効率は 16.43%と なったが、それでも 1 台で今回構築したクラスタ マシンのおおよそ半分の演算性能を示した。

ただこのホストと今回構築したクラスタマシ ンを比較して、一概に優劣は付け難く、扱う計 算による。まず、科学技術計算の中でも典型的 には Linpack が行っているような LU 分解に代 表される、計算量がたかだか  $O(N^3)$ で(計算 量の)係数も小さい行列計算を考える。この場 合行列サイズが大きいほど演算性能が理論ピー ク値に近づく傾向にあり、メモリ容量が十分大 きい場合に演算器の実力が発揮できる。1 台に 搭載できるメモリの容量は、中価格帯のワーク ステーションではマザーボードが量販モデルで あり 128GB 程度が限度であるため、搭載され る強力な演算器の能力と見合わない。上述の Threadripper 搭載のホストでも 128GB が上限で ある。数 Tflops 以上の性能の演算器に対しては 256GB 程度以上のメモリ容量を用意すべきで あり、そうなると(概ね 1 台 200 万円を超え る)高価格帯のワークステーション向けの規格 のマザーボードが必要である。一方、演算器の 性能がそれほど高くないのであれば、メモリ容 量が少ない場合でも典型的な行列計算の性能は 理論ピーク値に近いものが得られる。したがっ て、現在の計算機市場においては、クラスタマ シン構成の方が、演算器の性能とメモリ容量の バランスが良いノードを並べられ、典型的な行 列計算での実行効率を高くしやすい。次に、 データ量に対して演算量が多い計算処理を考え る。例えば長距離相関が無視できない多体力学 系で長時間にわたる時間発展を計算するとか、 準指数時間かかる解法しか発見されていない近 似最適化問題を解く、といった場合が挙げられ

る。こういった処理であれば、搭載メモリ容量 に制限があっても演算器の性能が高い中価格帯 のワークステーション 1 台の方が低価格構成の 小規模クラスタよりも適している。

別の視点では、拡張性を見ると低価格構成の クラスタマシンは優れている。一度クラスタマ シンを構築すれば、構築後にノードを増やすの は容易であり、PC を調達して HDD を既存ノー ドからコピーする他にわずかの追加設定で済む (3-(9) で述べた手順を参照)。

また、最初に述べたように、スーパーコン ピュータにジョブを投入する前のテストベッド としては、今回十分な環境を構築できた。表 -5 を見ると、ノード数を増やした時の演算性能の スケーリングは線形ではないものの7ノードの ときに1ノードの6倍程度と、十分である。こ の環境でスケーリングが認められるプログラム であれば、より大規模なクラスタマシンでもス ケールすると予想される。

今回の構成上、唯一、テストベッドとして欠 けているものはリソース管理ソフトである。 スーパーコンピュータや大規模クラスタマシン では通常ユーザ数が多く、計算リソースを公平 に分配するため、ユーザごとに使用できるリ ソースを設定し、投入するジョブを管理する仕 組みが必要になる。よく使われるリソース管理 ソフトとして、TORQUE 22)がある。現状では 今回作成したクラスタマシンでは多人数での利 用はないと考えられ、導入する意義が薄いが、 今後、ジョブ投入の練習のために必要があれば 導入を検討したい。

## **6**.おわりに

量販型の PC 機材で構成した 7 ノードのクラ スタマシンを制作し、情報学科サーバ室に設置 した。本稿では構築作業を可能な限り詳細に述 べ、ベンチマークテストの結果を報告した。 Linpack テストの結果は(倍精度)演算性能 1.224Tflops であり、実行効率はソフトウェアの 制約を考慮した値で 76.62%であった。並列計 算プログラムの実験を気兼ねなく行える計算資 源として今後活用していきたい。

## 謝辞

本研究は、科学研究費補助金 基盤研究 (C) (課題番号:18K11344)および崇城大学平成 30 年度研究重点配分予算(超高精度高速量子 計算機シミュレータの実証的研究)の支援を受 けた。

### 参考文献

- 1) I. Cutress, "AMD 16-Core Ryzen 9 3950X: Up to 4.7GHz, 105W, Coming September," Web news, AnandTech (https://www.anandtech.com), June 11, 2019
- 2) 後藤弘茂、"AMD や IBM 、Arm が「Hot Chips 31」で CPU アーキテクチャを公開 "、ニュース 記事、PC Watch (https://pc.watch.impress.co.jp)、 2019年 8月 23日
- 3) 理化学研究所計算科学研究センターおよび高度 情報科学技術研究機構編著、" スーパーコン ピュータ「京」年報 2017-18"、2018年 12月
- 4) 相川 勝、武居 周、" 大規模有限要素解析のため の並列計算機環境構築と性能評価 "、平成 29 年 度 電気・情報関係学会九州支部連合大会、11- 1P-01、 p. 210(2017)
- 5) 中尾 昌広 他、" 仮想クラスタの構築と性能評 価 "、同志社大学理工学研究報告 50(4), pp. 20- 24(2010)
- 6) A.O. Kudryavtsev, V.K. Koshelev, and A.I. Avetisyan, "Prospects for Virtualization of High-Performance x64 Systems," Programming & Computer Software 39(6), pp. 285-294 (2013)
- 7) 幸谷 智紀、"Vine LinuxによるPC Clusterの構築 "、 2003年 3月、http://na-inet.jp/na/mpipc.pdf
- 8) A. Petitet, R.C. Whaley, J. Dongarra, and A. Cleary, "HPL-a portable implementation of the High-Performance Linpack benchmark for distributedmemory computers," Version 2.3, Dec. 2018, https://www.netlib.org/benchmark/hpl/
- 9) A. SaiToh, "ZKCM: A C++ library for multiprecision matrix computation with applications in quantum information," Comput. Phys. Comm. 184, pp. 2005- 2020 (2013)
- 10) J. Dongarra, "Performance of Various Computers Using Standard Linear Equations Software," Tech. Rep. CS-89-85, Univ. Tennessee, 1989 (updated version: http://www.netlib.org/benchmark/

performance.ps)

- 11)高 橋 大 介 他、"T2K 筑波システムにおける Linpack 性能評価 "、情報処理学会研究報告 2008-HPC-116(10), pp. 55-60(2008)
- 12) A. Fatica, "Accelerating linpack with CUDA on heterogenous clusters," in the 2nd Workshop on General-Purpose Computation on Graphics Processing Units (GPGPU-2), 8 Mar. 2009, Washington, DC
- 13) E. Phillips and M. Fatica, "CUDA Accelerated Linpack," Version 1.5, 2012, https://developer.nvidia.com/computeworksdeveloper-exclusive-downloads
- 14) K. Goto, Texas Advanced Computing Center, "Past Project: GotoBLAS2," Version 1.13, Feb. 2010, https://www.tacc.utexas.edu/research-development/ tacc-software/gotoblas2
- 15) NVIDIA 社の開発者向けウェブサイトで 2017 年 にあった議論の記録を参照: https://devtalk.nvidia.com/default/topic/1027360/ cuda-accelerated-linpack-not-running-undefinedsymbol-dtrsm/
- 16) Tom's Hardware, "Intel Core i7-8700K Review, Oct. 2017,"

https://www.tomshardware.com/reviews/intel-coffeelake-i7-8700k-cpu,5252.html

- 17) wccftech, "Intel Coffee Lake Core i7-8700K and Core i5-8600K 6 Core CPUs Leaked," Jul. 2017, https://wccftech.com/intel-coffee-lake-core-i7- 8700k-core-i5-8600k-6-core-cpu-leak/
- 18) wccftech, "NVIDIA GeForce GTX 1060 Official Specification and Benchmarks," Jul. 2016, https://wccftech.com/nvidia-gtx-1060-specificaitonsand-benchmarks-leaked/
- 19)遠藤 敏夫、額田 彰、松岡 聡、" 異種アクセラ レータを持つ TSUBAME スーパーコンピュータ の Linpack 評 価" 、応 用 数 理 20(2), pp. 29-36 (2010)
- 20)菊池 誠、時田 恵一郎、茶碗谷 毅、" 待兼山計 畫 "、日本物理学会 2000 年春の分科会、22aZC-2 、 2000年 9月(2000);次のURLも参照: https://www.cmc.osaka-u.ac.jp/publication/annualreport2000/13-17.html
- 21) 濱田 剛 他、"GPU を用いたサブペタフロップス 高性能計算機システム "、映像情報メディア学 会技術報告 32.54(0), pp. 17-19(2008)
- 22) Adaptive Computing Enterprises, Inc., "TORQUE (Terascale Open-source Resource and Queue manger), " Version 6.1.2, Feb. 2018,

https://github.com/adaptivecomputing/torque